### How to Upload Attachments via the 24/7 Student Support Center

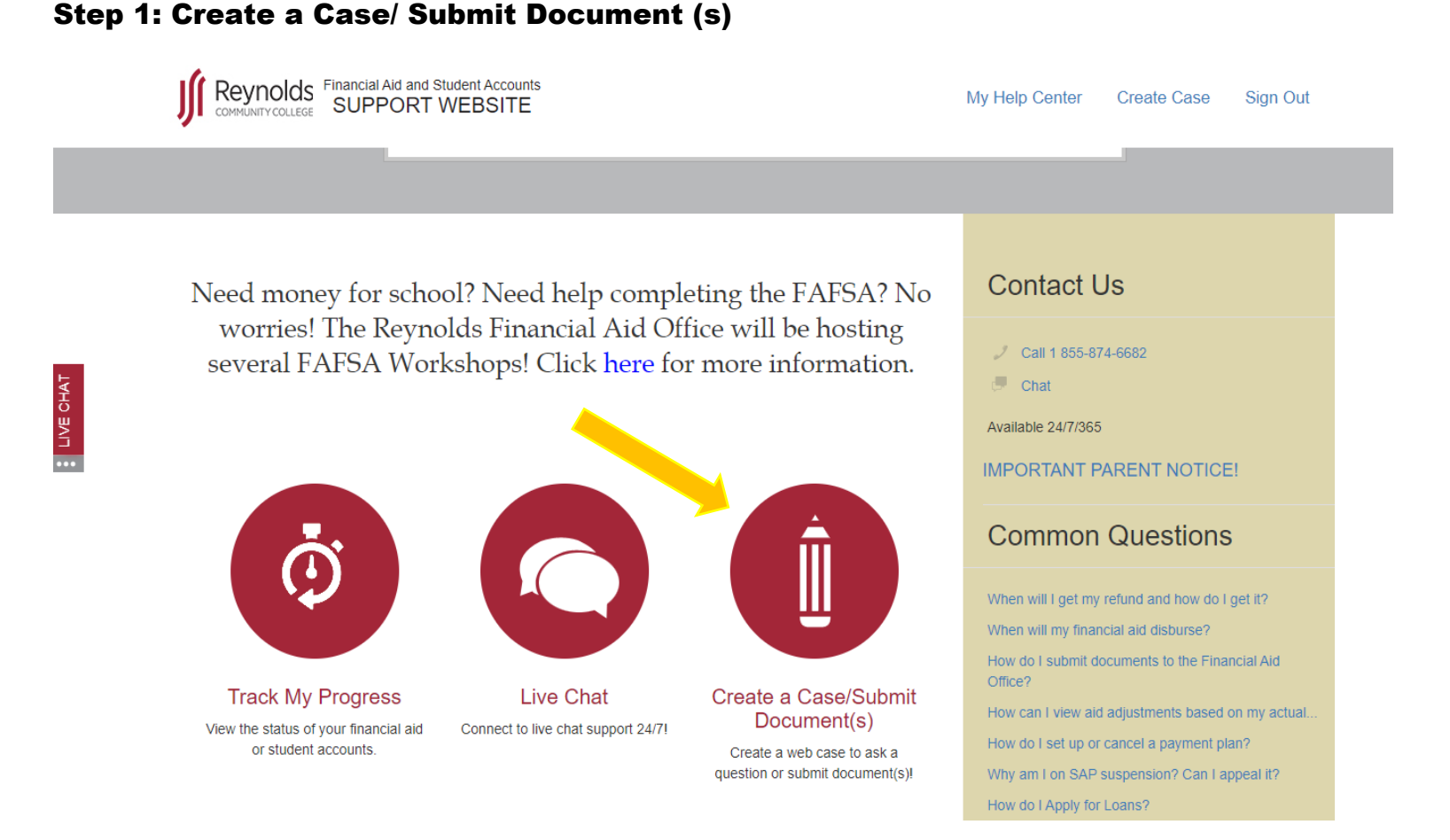

# Step 2: Select type of Financial Aid Request

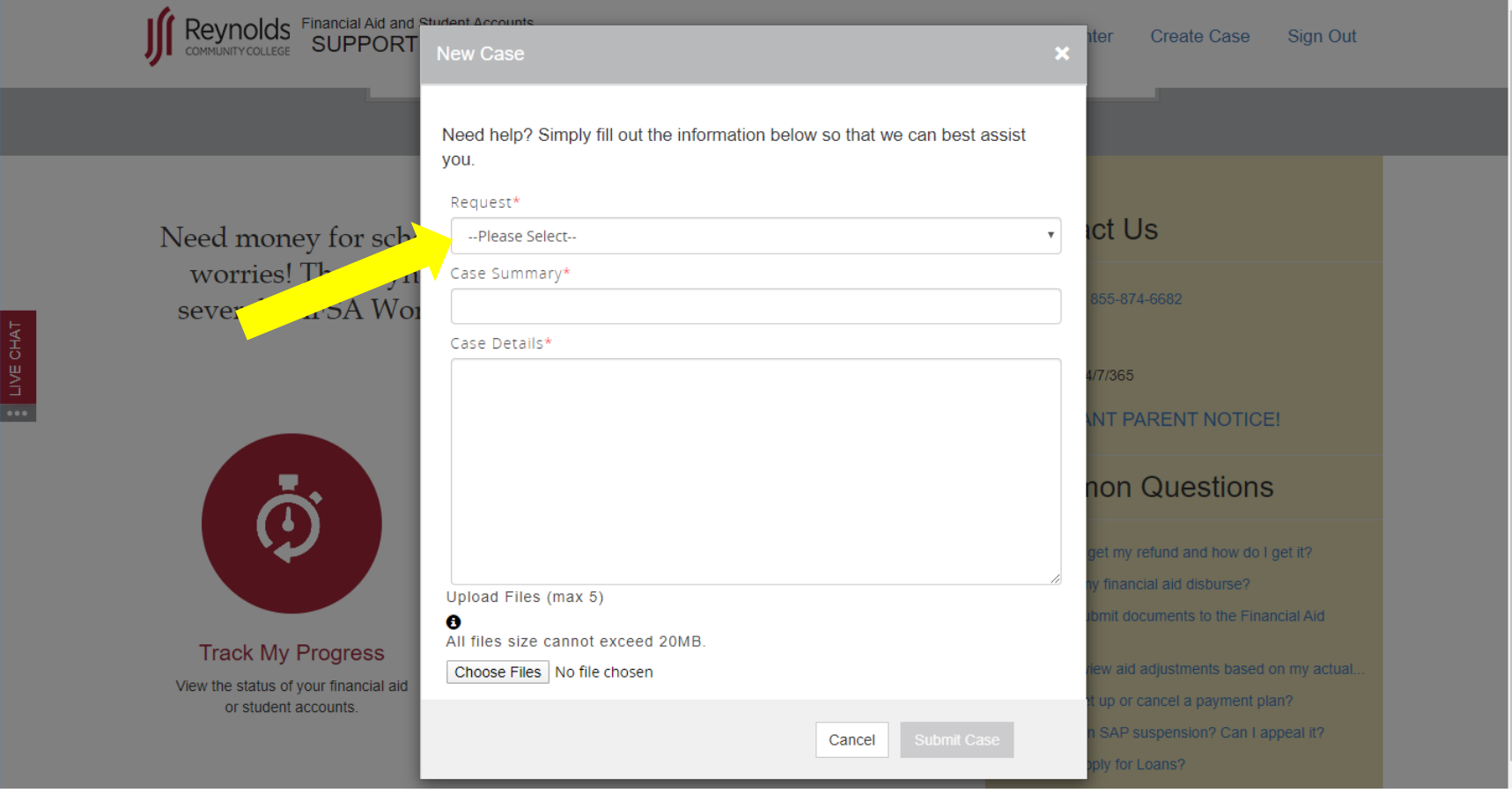

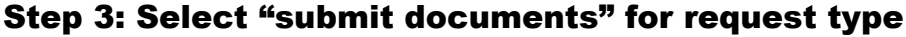

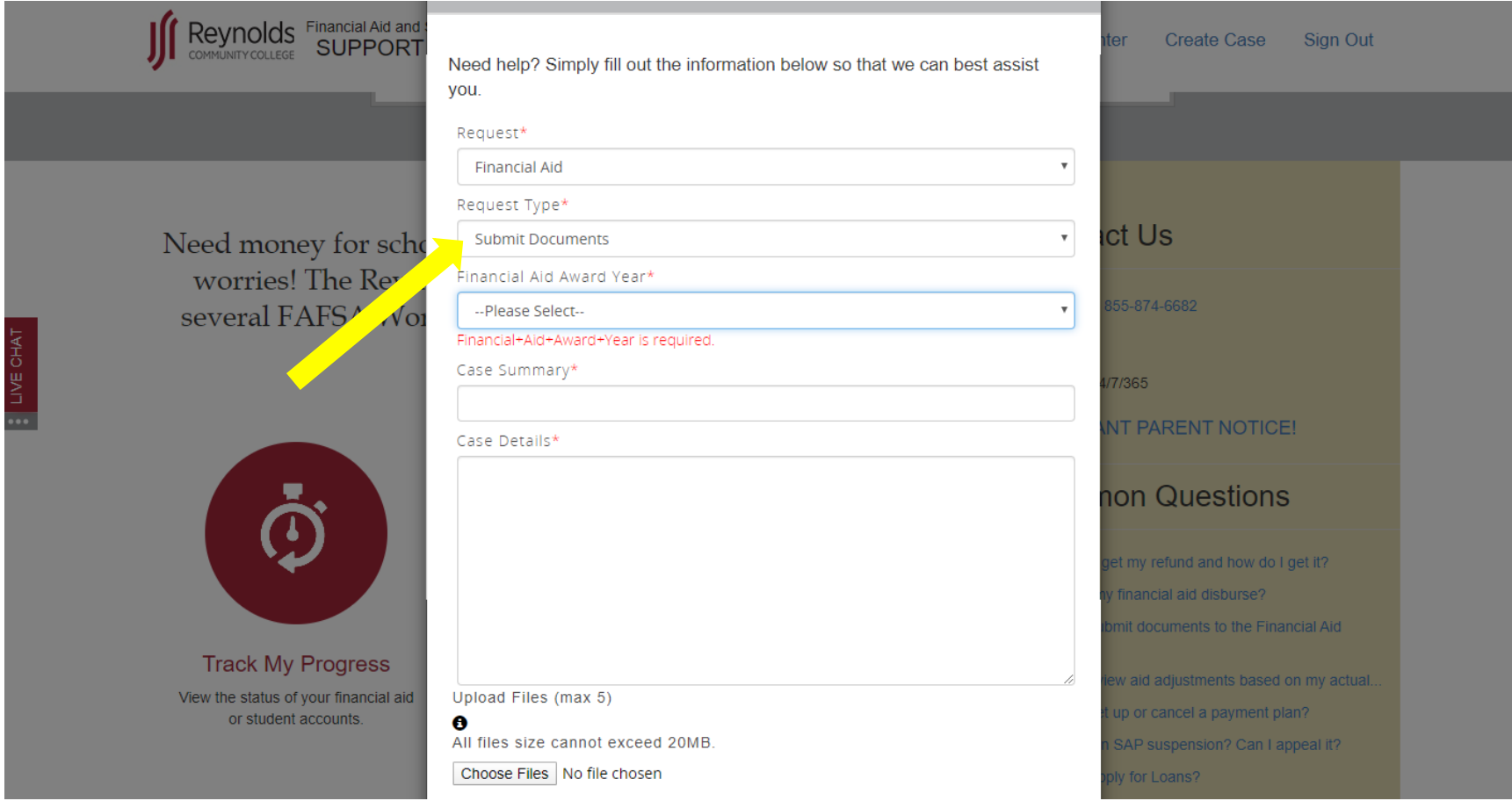

#### Reynolds Financial Aid and : Create Case Sign Out ter Need help? Simply fill out the information below so that we can best assist you. Request\* **Financial Aid**  $\boldsymbol{\mathrm{v}}$ Request Type\* **Ict Us**  $\boldsymbol{\mathrm{v}}$ Need money for scho **Submit Documents** worries! The Reyn Financial Aid Award Year\*  $\bar{\mathbf{v}}$ several FAFSA Wor 2019 - 2020 Case Summary\* 7/365 Case Details\* **O** Open  $\times$  $\vee$   $\wedge$   $\Box$   $\rightarrow$  This PC v & Search This PC  $\varphi$  $\leftarrow$   $\rightarrow$  $\frac{1}{2}$   $\frac{1}{2}$   $\frac{1}{2}$   $\frac{1}{2}$   $\frac{1}{2}$  $\bullet$ Organize v Downloads \* ^  $\blacksquare$  Pictures  $x$ Class (Kevasia) Documents 譬 Desktop SR Tuition Assis Downloads **Track My Progress** File name:  $\vee$ **All Files**  $\checkmark$ Upload Files (max 5) View the status of your financial aid Open Cancel  $\bullet$ or student accounts. All files size cannot exceed 20MB. SAP suspension? Can I appeal it? Choose Files | No file chosen

## Step 4: Select Aid Year, Choose Files, then select document to be uploaded

### Step 5: Submit Case

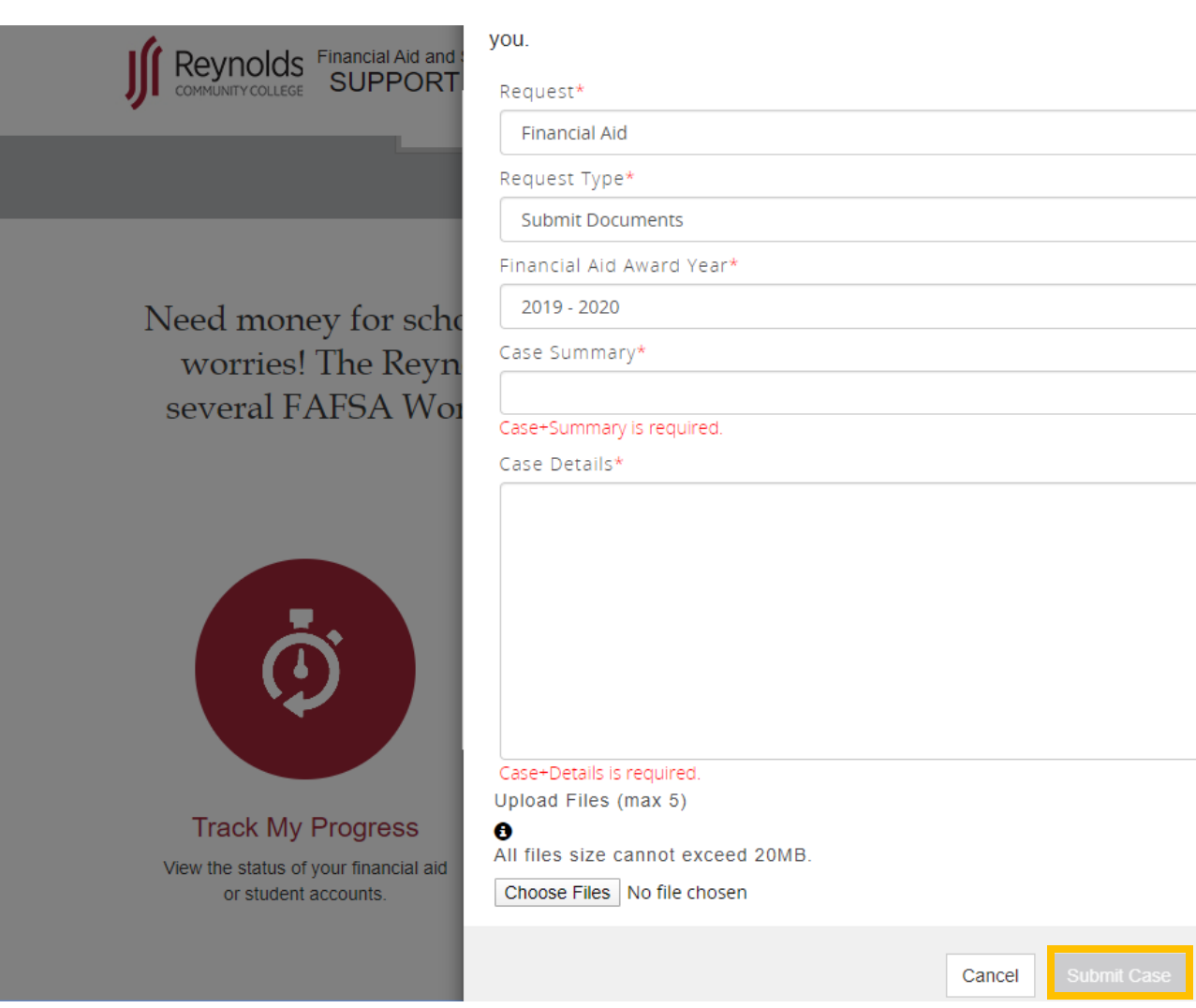

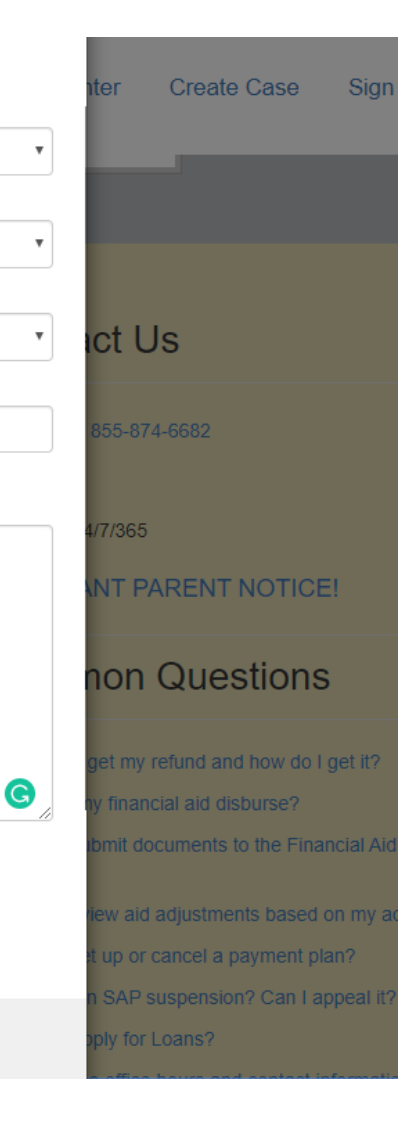